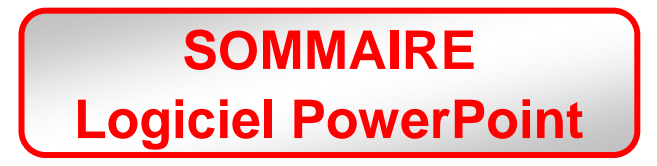

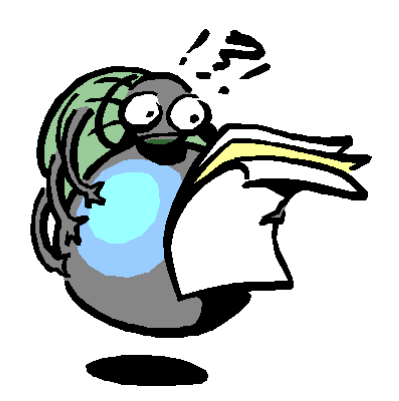

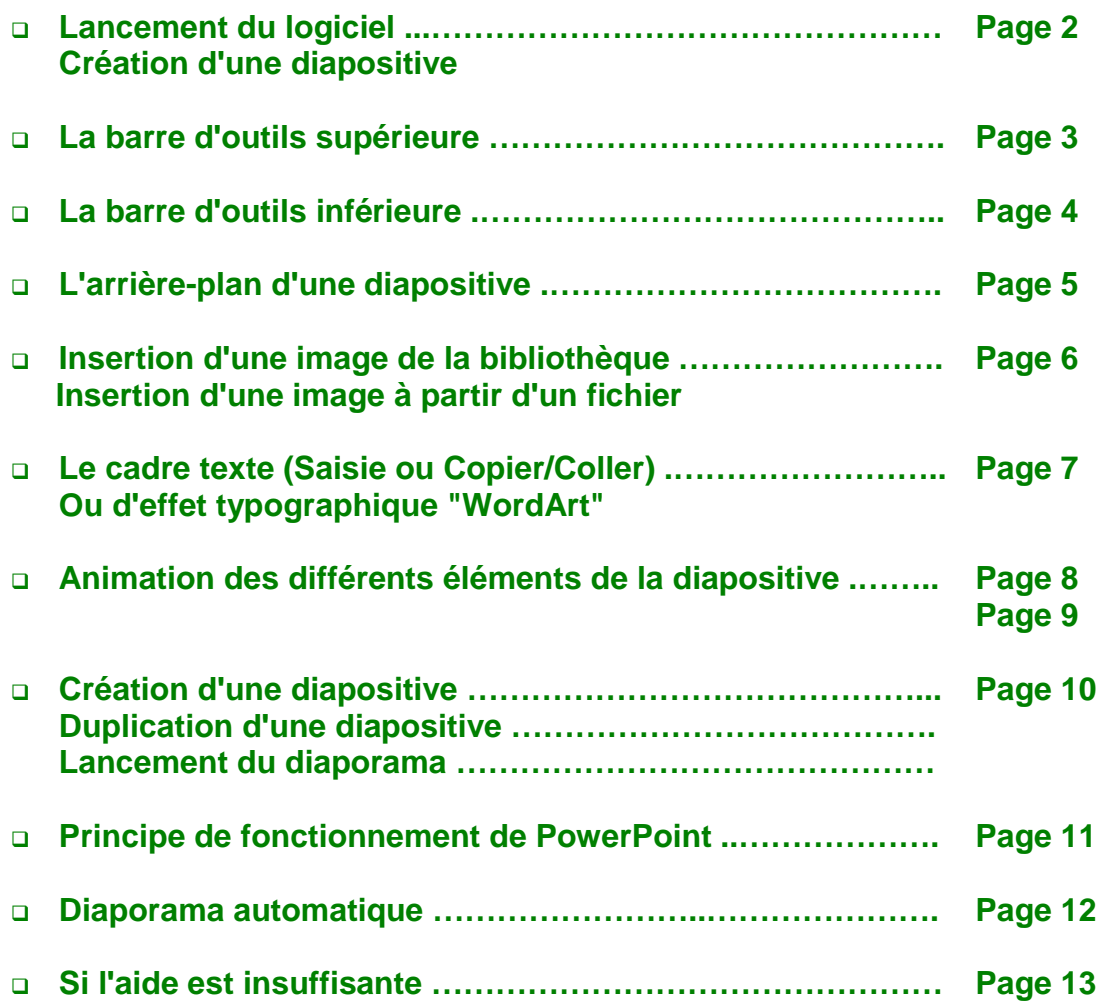

## **Lancement du logiciel PowerPoint 98**

- 1. Allumer le poste de travail.
- 2. 2 possibilités : soit **l'icône est à l'écran**, double-cliquer dessus.
	- soit **l'icône n'est pas à l'écran**, cliquer alors sur **Démarrer, Programmes, Microsoft PowerPoint.**

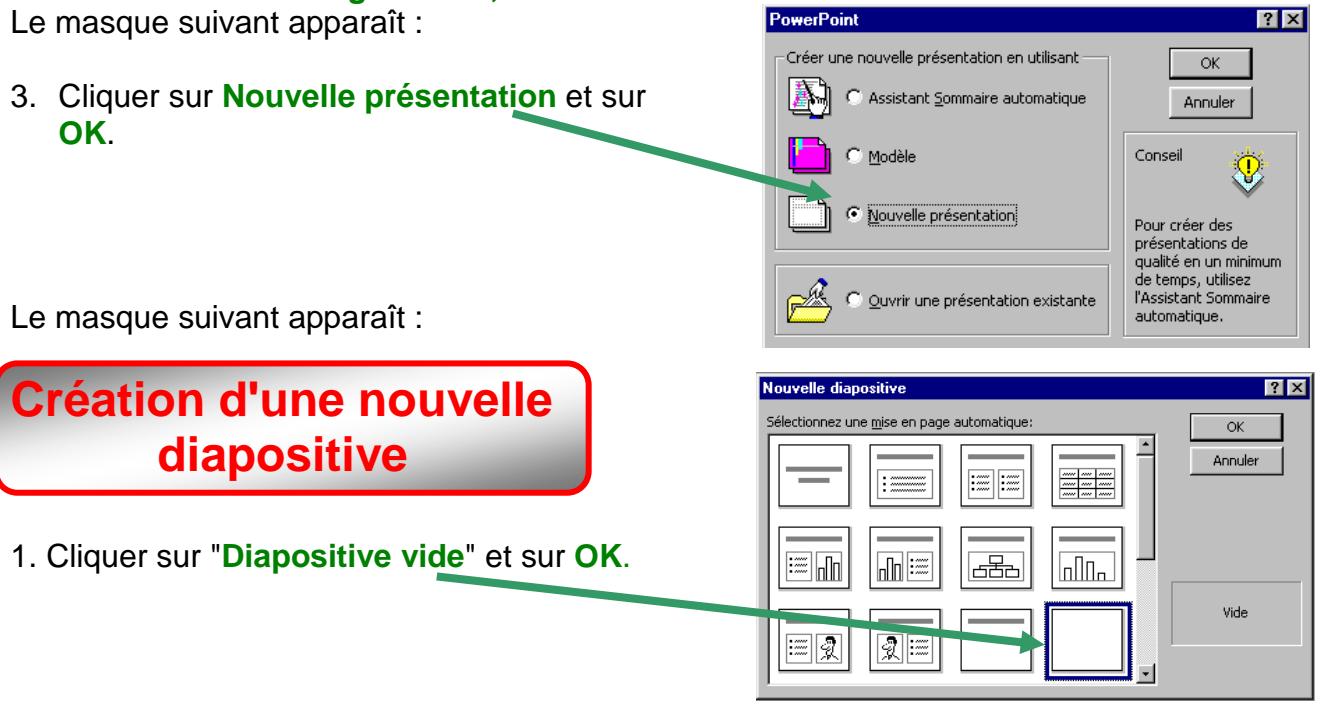

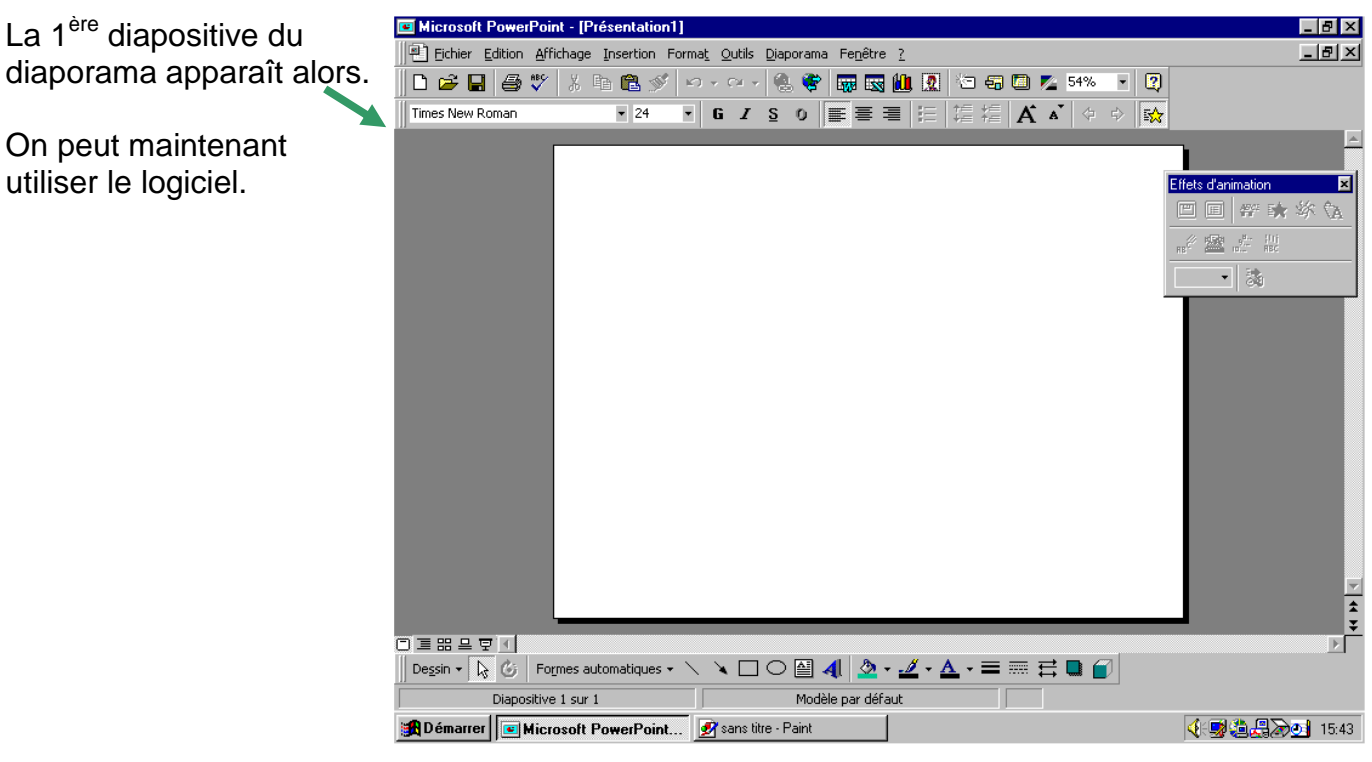

**Outils particuliers à PowerPoint**

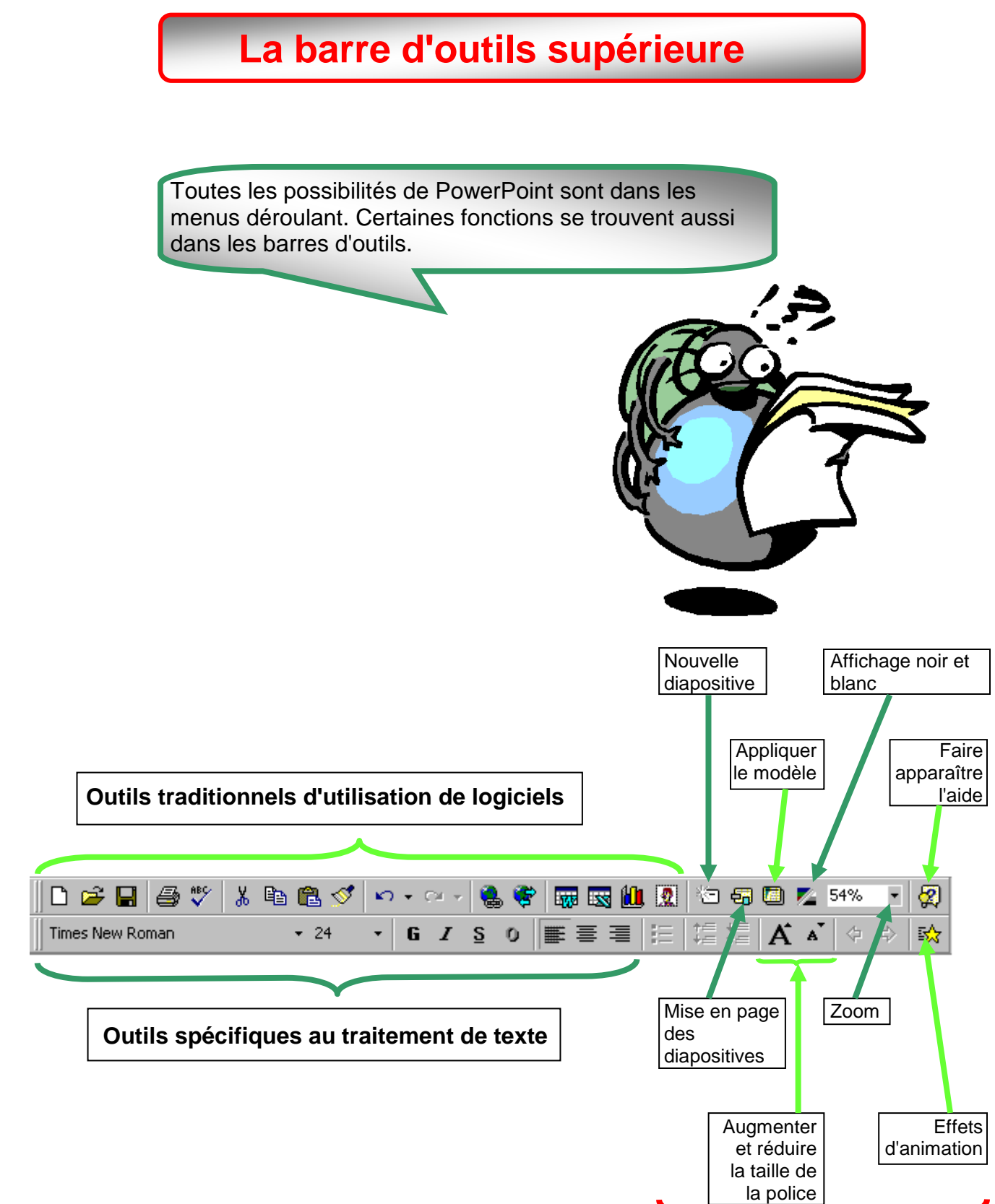

## **La barre d'outils inférieure**

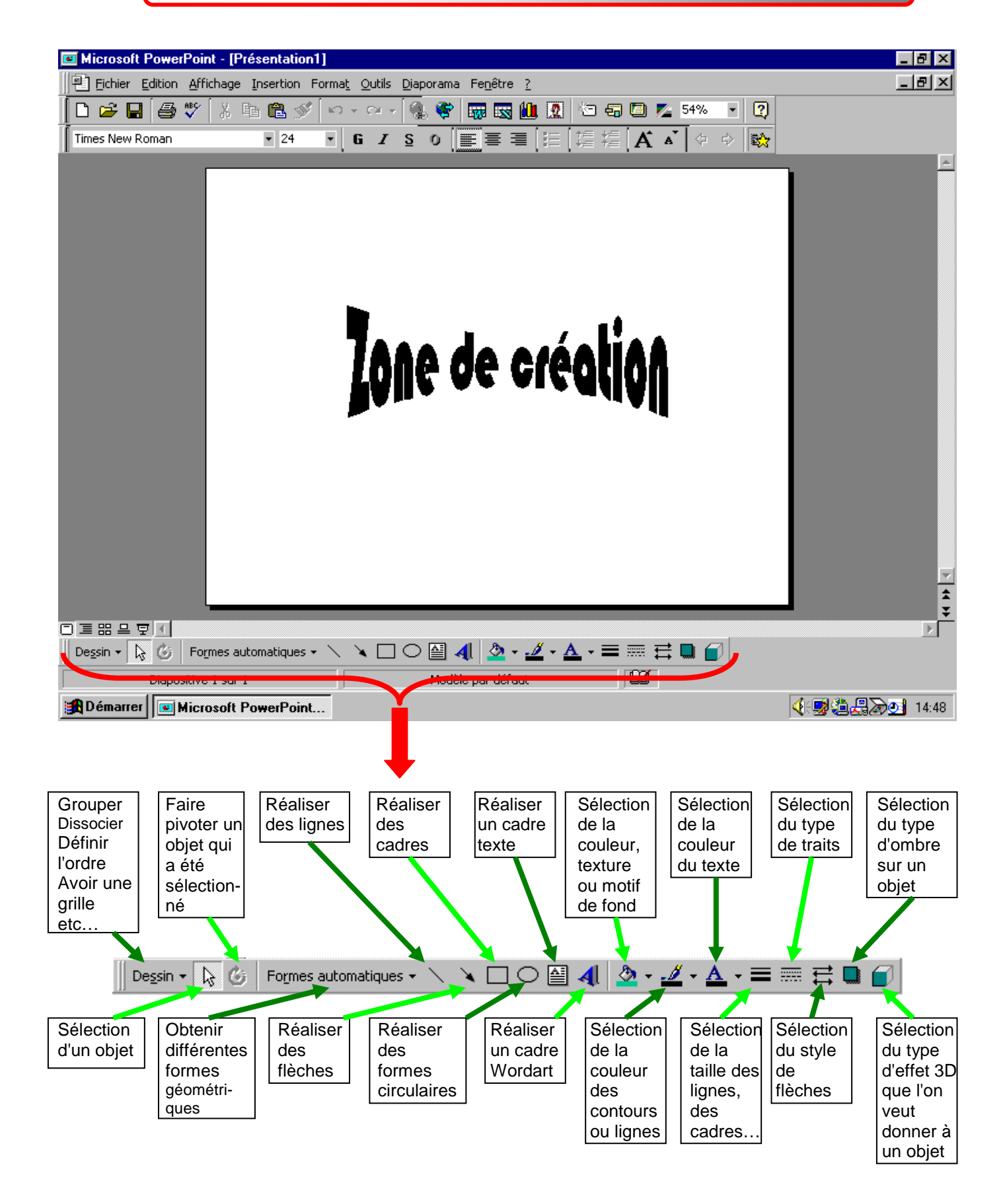

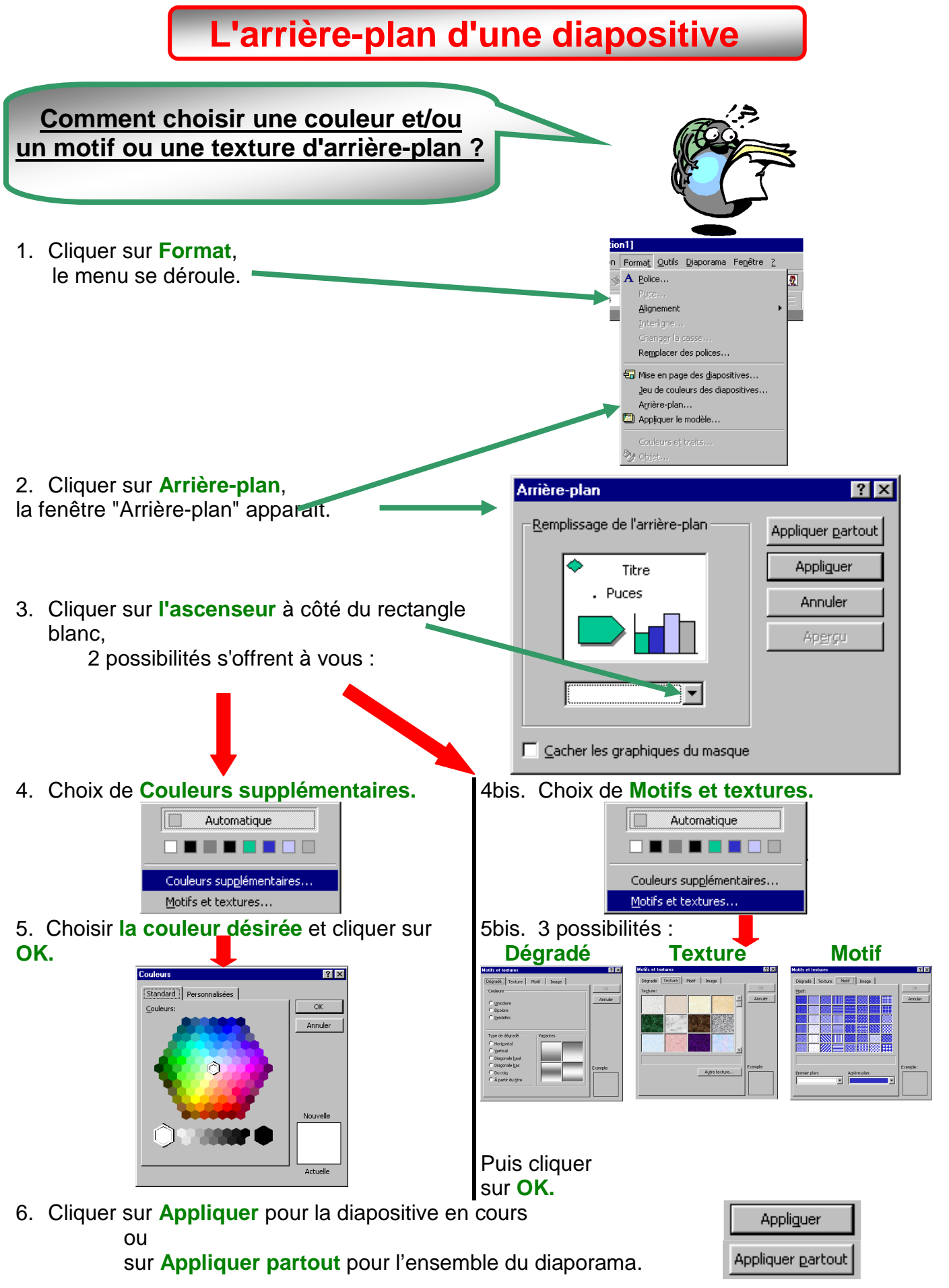

## **Insertion d'une image de la bibliothèque**

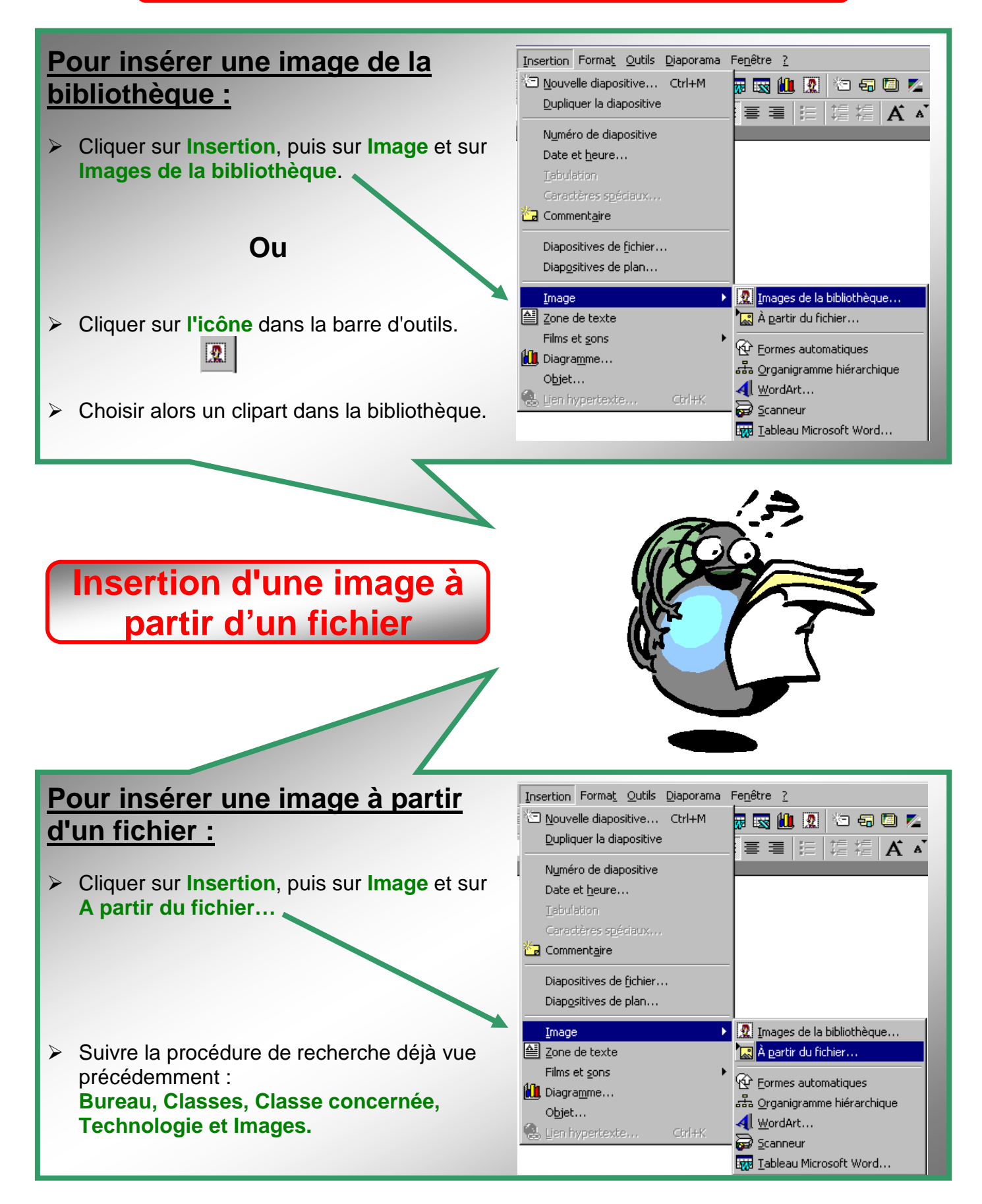

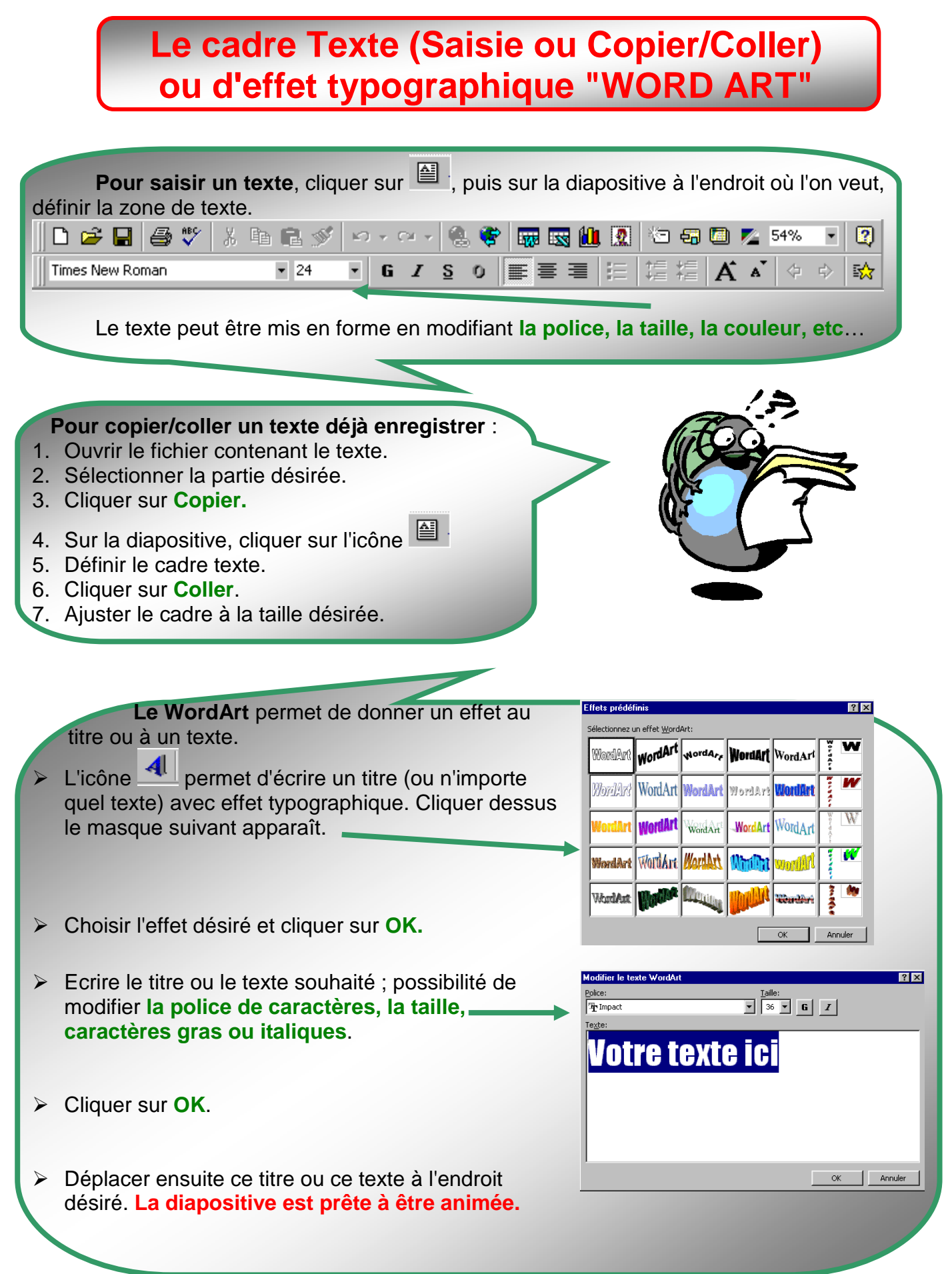

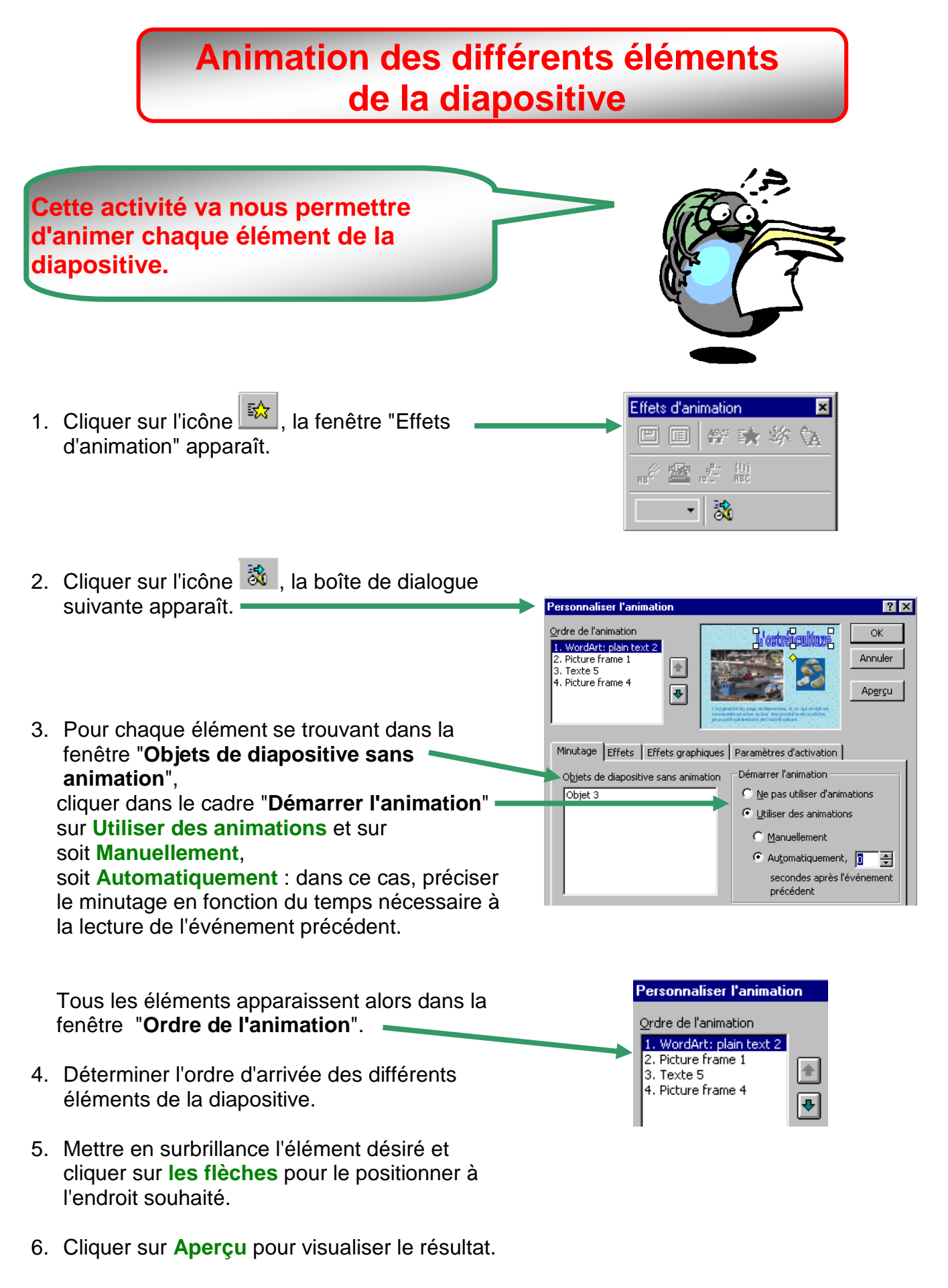

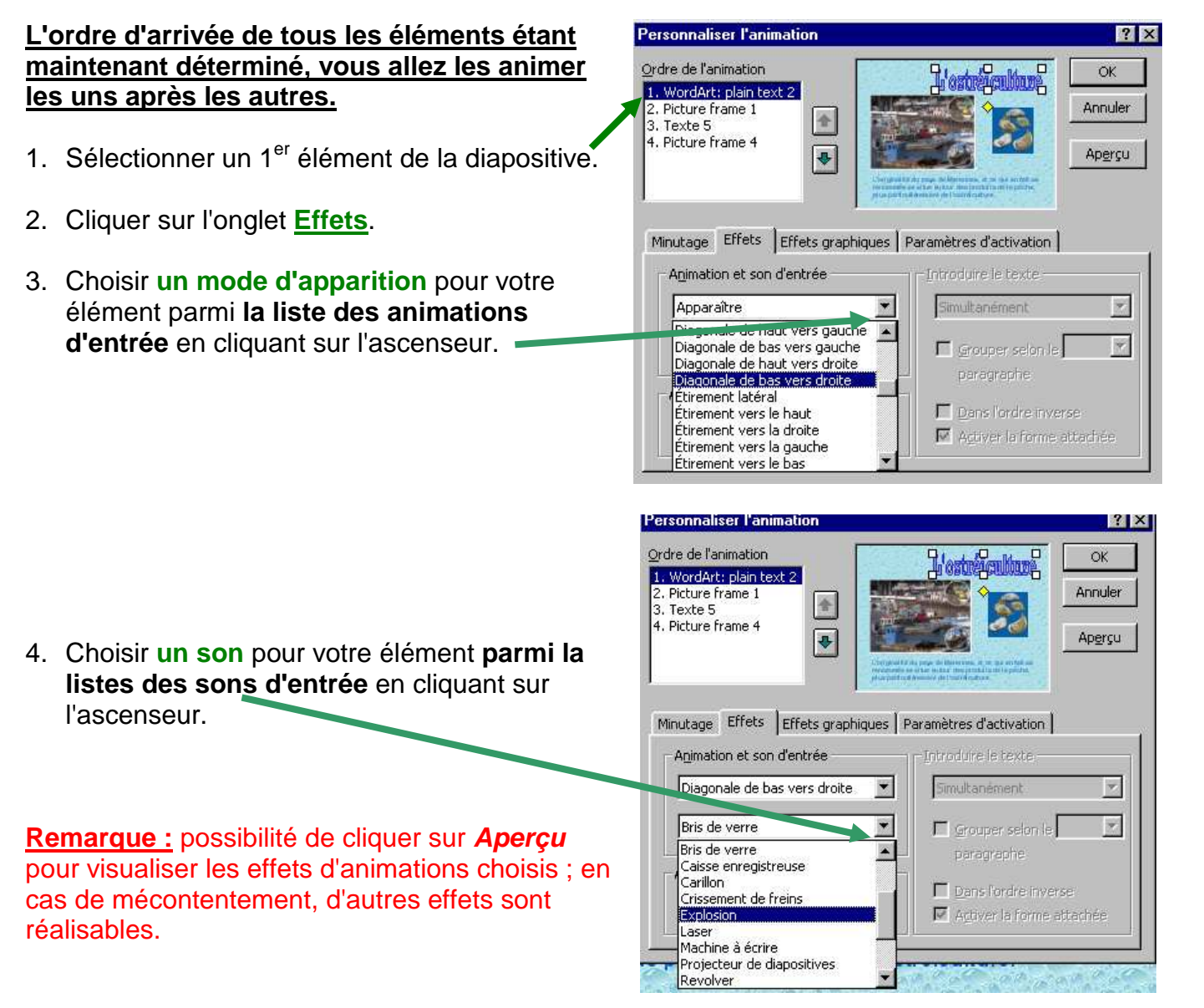

5. Cliquer sur **OK.**

**Répéter cette même procédure pour tous les éléments de la diapositive.**

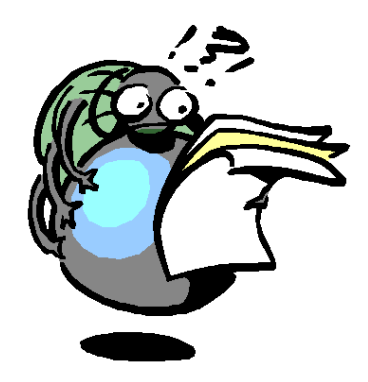

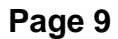

### Aide informatique **Aide informatique** Aide de PowerPoint

## **Création d'une nouvelle diapositive**

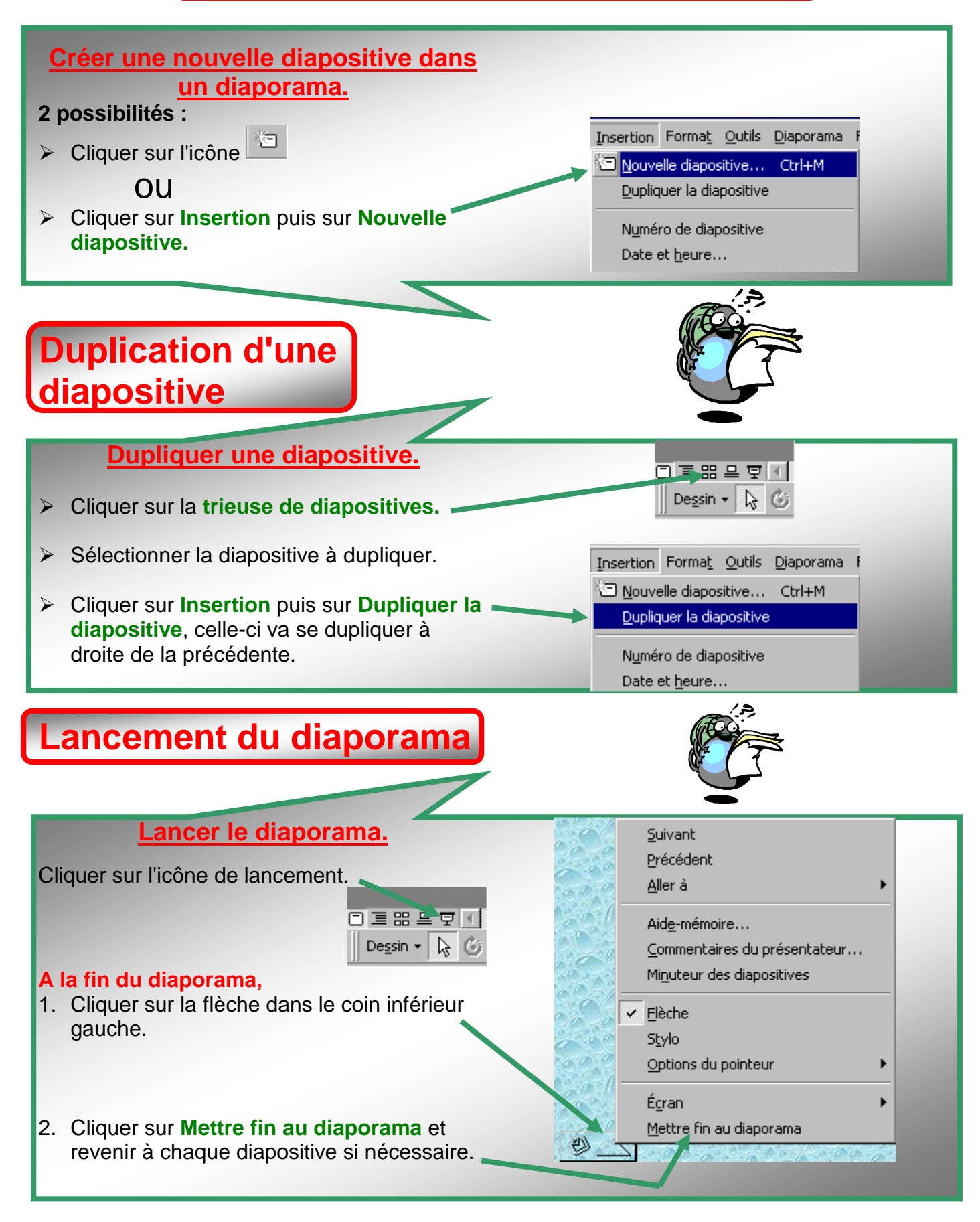

# **Principe de fonctionnement de PowerPoint**

Les modes d'affichage du logiciel :

- Nous n'utiliserons que 3 types :
	- $\bullet$  Le mode **diapositive**  $\overline{\Box}$ .
	- ◆ Le mode trieuse de diapositives **品**.
	- ◆ Le mode **diaporama** 모.

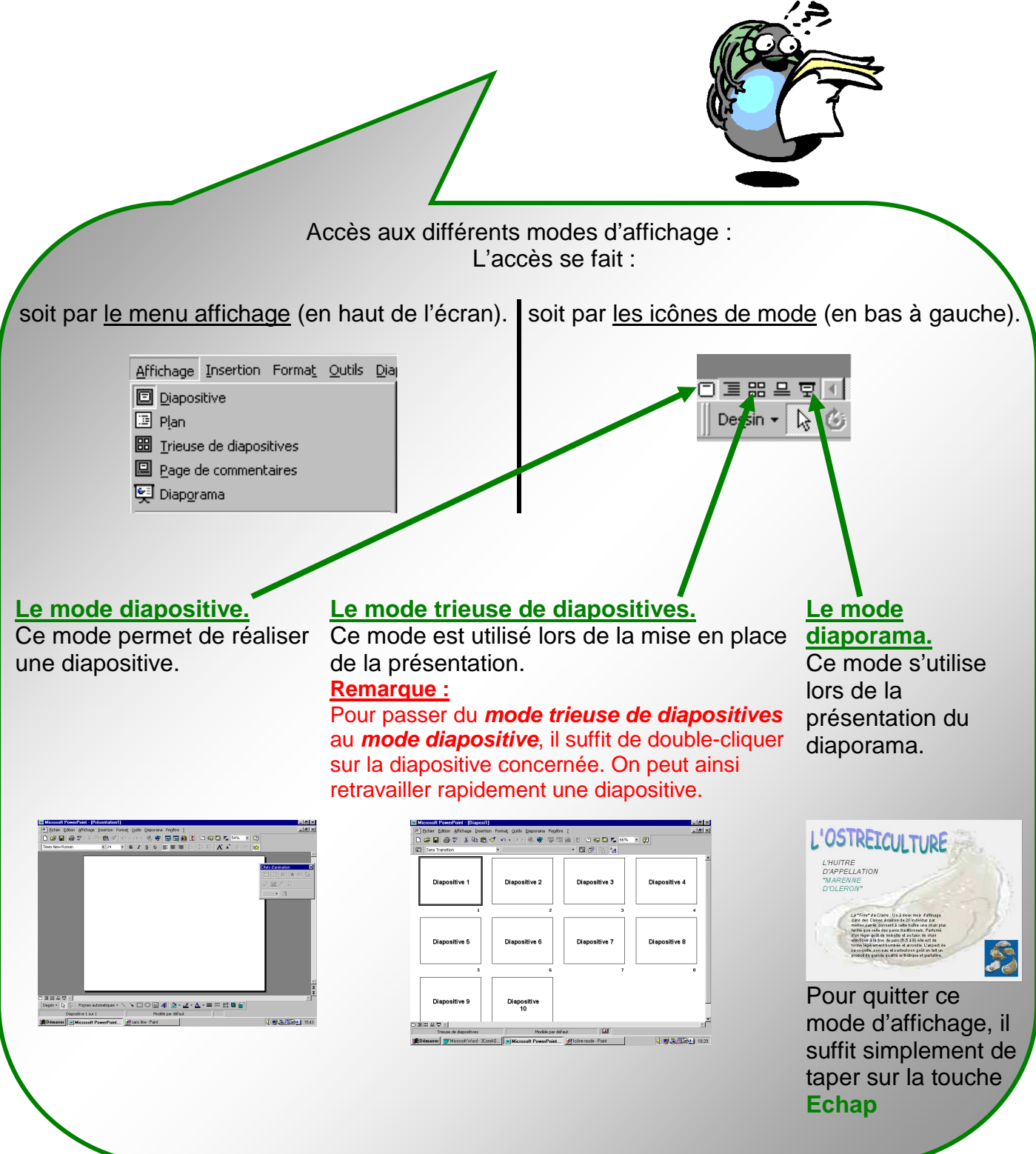

### Aide informatique **Aide informatique** Aide de PowerPoint

日本器具室

人名尼

Diaporama Fenêtre ? Visionner le diaporama<br>
Travérification du minutage Enregistrer la narration... Paramètres du diaporama... Afficher sur deux écrans... SI Boutons d'action Prédéfinir l'animation Aperçu de l'animation Transition... Masquer diapositive(s) Diaporamas personnalisés

 $\overline{\phantom{a}}$ 

Son

[Aucun son]

En boude jusqu'au son suivant

 $\overline{12}$ 

 $\mathbf{r}$ 

Appliquer <u>p</u>artout Appliquer Annuler

Transitio

Effet

Sans Transition

Manuellement

Automatiguement après

 $\overline{\phantom{a}}$  secondes

Avancer

 $\sqrt{3}$ 

O Lent O Moyen C Rapide

## **Diaporama automatique**

 La conception des différentes diapositives étant terminée, il va falloir définir l'ordre d'apparition de chaque diapositive dans le diaporama.

### **Comment déplacer une diapositive dans le diaporama ?**

- 1. Choisir **le mode trieuse** de diapositives.
- 2. Sélectionner la diapositive à déplacer (celle-ci s'entoure d'un cadre noir).
- 3. Cliquer sur l'icône **Couper**.
- 4. Placer ensuite le curseur à l'endroit désiré pour l'insertion de la diapositive (entre 2 diapositives).
- 5. Cliquer sur l'icône **Coller**, la diapositive vient s'insérer à l'endroit voulu.

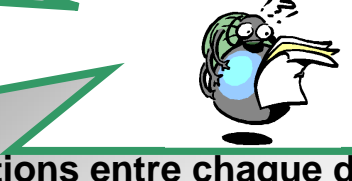

### L **Comment choisir les transitions entre chaque diapositive d'un diaporama ?**

- 1. Sélectionner **le mode trieuse** de diapositives.
- 2. Sélectionner la 1<sup>ère</sup> diapositive.
- 3. Cliquer sur **Diaporama** dans la barre de menus, le menu se déroule.
- 4. Cliquer sur **Transition…** la fenêtre suivante apparaît.
- 5. Un clic sur l'ascenseur permet de faire apparaître l'ensemble des effets de transition existants. Il suffit alors de sélectionner celui désiré (le réglage de la vitesse de l'effet se fait en validant l'un des 3 choix : lent, moyen, rapide).

**2 possibilités** pour passer d'une diapositive à la suivante :

- > Manuellement, il faudra toujours appuyer sur une touche pour changer de diapositive.
- **Automatiquement,**
- 6. Désactiver **Manuellement**,
- 7. Activer **Automatiquement** après.
- 8. Il faut déterminer une durée entre chaque diapositive (environ 3 à 7 secondes).
- 9. Vous pouvez également affecter un son à la transition : il suffit de le sélectionner en cliquant sur l'ascenseur.
- 10. Cliquer alors sur :
	- **- Appliquer partout**, cela permet d'affecter à toutes les diapositives la transition que vous avez choisie.
	- **- Appliquer**, la transition ne sera effective que sur la diapositive choisie.

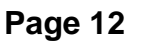

**Si l'aide est insuffisante** 

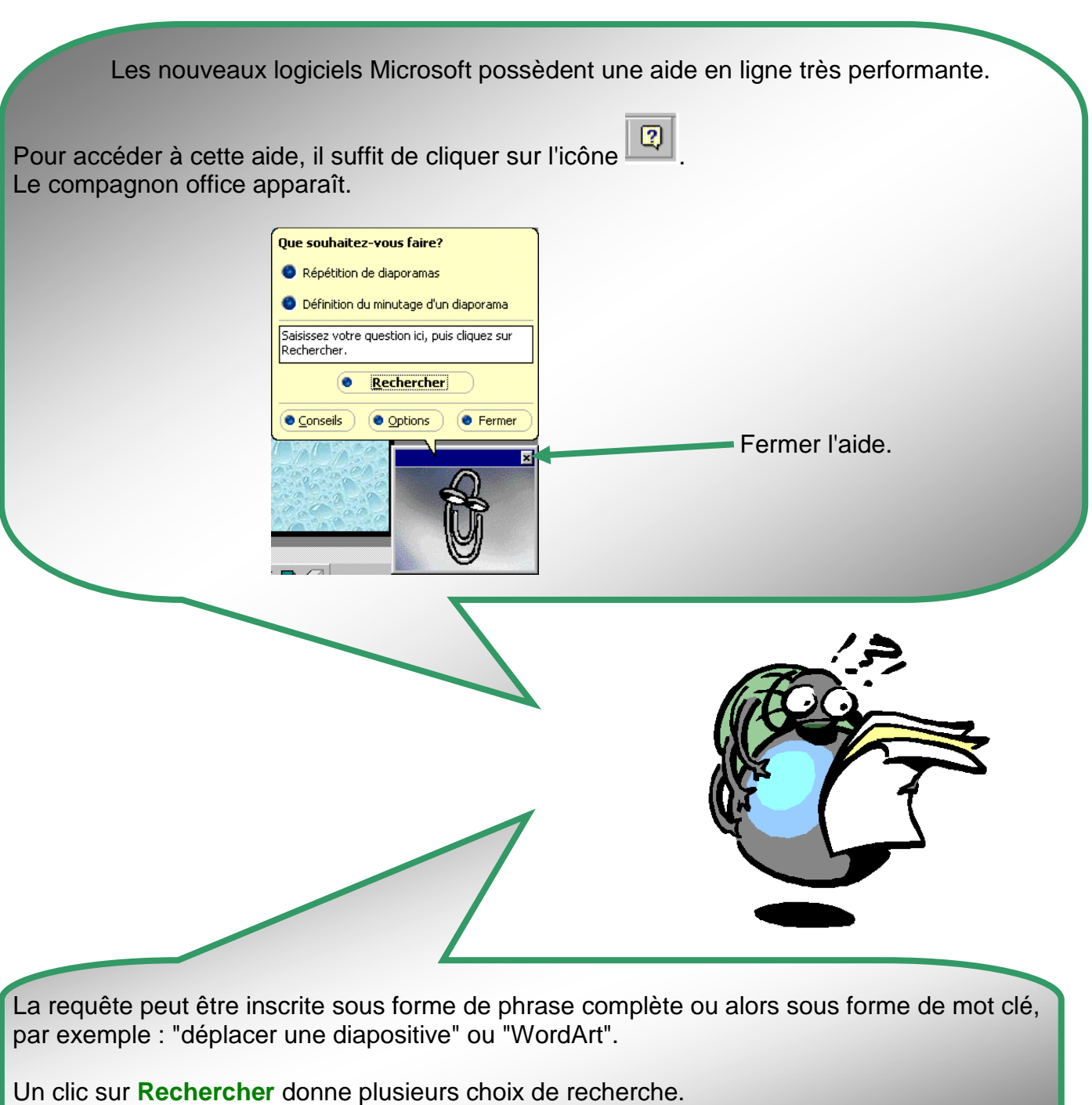

Pour faire disparaître ce compagnon, un clic sur la croix suffit.